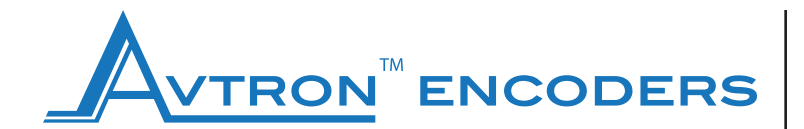

# **www.avtronencoders.com**

**Nidec Industrial Solutions** 243 Tuxedo Avenue | Cleveland, Ohio 44131

encoderhelpdesk@nidec-industrial.com +1 216-642-1230

# **USERS MANUAL**

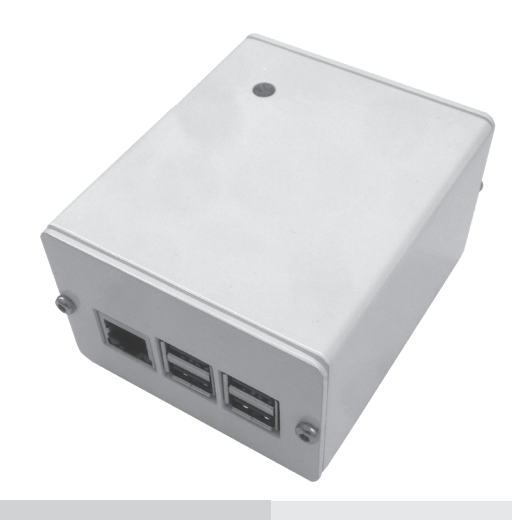

# **D52986 Configuration Tool**

#### **DESCRIPTION**

Thank you for purchasing the Avtron™ Encoders Configuration Tool. The Configuration Tool is used to configure the parameters of the AV4/HS4 programmable encoder through a simple browser based programming interface. Please read this sheet carefully before installation and using the Configuration Tool.

#### **Included:**

- 12 V DC power supply, input 100 to 240 V AC, 50 to 60 Hz and interchangeable plugs for Europe, UK, US, India, Brazil, China, Argentina, Australia, Korea
- Wi-Fi USB adapter
- microSD card
- Terminal block adapter
- Configuration Tool programming device

#### **Optional**:

• Programmable connector cable (see table on page 2)

#### **CAUTION:**

- **Only use the power supply provided by Nidec**
- **Do not remove the microSD card or the Wi-Fi USB adapter from the Configuration Tool**
- **Do not connect or disconnect the encoder when the Configuration Tool is under power**
- **Do not connect any other devices to unused USB or RJ45 ports on the Configuration Tool**
- **Do not close the browser or web page while the configuration is in progress**

#### **WARNING:**

**Please save and close any open software on your device. Connecting to the Configuration Tool will disconnect you from the internet.**

#### **Diagnostics:**

• The Cofiguration Tool features a diagnostic LED to allow the user to know the status of the device

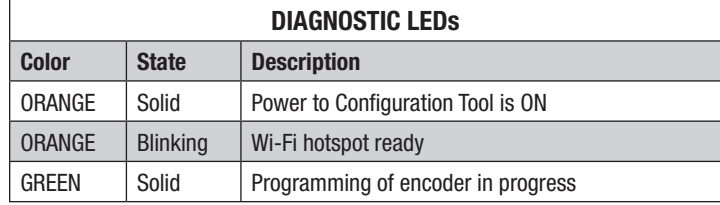

#### **PREPARATION**

- Prepare/start Wi-Fi-enabled device like a smartphone, tablet, laptop or computer
- Connect the encoder to the Configuration Tool using connector cable (sold separately)
- Connect the power supply to the Configuration Tool, it will automatically start when the power is applied
- Once powered-on, wait for the ORANGE LED to start blinking, this can take up to 50 seconds
- Enable Wi-Fi on your device (smartphone, tablet, laptop or computer) and connect to the configuration hotspot **"Configuration Tool"** with password **"config19"**
- Once connected, open a web browser and go to: configurationtool.com (bookmark this link for easier access later on)
- Main navigation page will open and you can now begin the configuration process

#### **CONFIGURATION STEPS**

- 1) On the start page you have a choice of starting a new configuration (manual configure) or replicating an existing configuration (auto configure)
- 2) When Auto Configure is selected the Configuration Tool checks for the last know configuration (within 24 hrs) stored on the tool
- 3) Parameter values are preset from this saved configuration. You just need to press "Configure" to complete auto configuration

#### **Manual Configure for Incremental Encoders:**

- 4a) Pulses Per Revolution (PPR) any value between 1 and 16384 pulses
- 4b) Incremental Pulse Direction choose "A before B" or "B before A" (refer to encoder manual for more details)

Configuration Tool Instructions

Rev: 001

1

4c) Incremental Line Driver – choose between HTL/TTL

#### **Manual Configure for SSI Encoders:**

- 5a) Singleturn resolution 256 steps (8 bit) to 65536 steps (16 bit)
- 5b) Number of turns 1 turn (singleturn) to 65536 turns (16 bit multiturn)
- 5c) Code Binary or Gray code output
- 5d) SSI direction clockwise up or clockwise down
- 5e) Direction changes with supply voltage or GND
- 5f) Preset value 0 to maximum resolution (dependent on the configured resolution and number of turns)

# **Manual Configure for Analog Encoders:**

- 6a) Output direction clockwise up or clockwise down
- 6b) Analog interface
	- 0-10 V or 0.5-9.5 V
	- 0-5 V or 0.5-4.5 V
	- 4-20 mA
- 6c) Measurement range in degree min 22.5 degree to max 23592600 degree

# **Verify configuration status:**

- 7a) If cofiguration is successful:
	- Press "Restart" to go back to the main page, close the browser and power OFF the device
- 7b) If configuration is unsuccessful:
	- Re-check the wiring and connections
	- Press "Restart" and start over again from step 1 to re-configure the encoder
- 8) It is recommended to write the programmed parameters in the blank fields provided on the encoder label

#### **NOTES:**

- **• Once the configuration has started the serial number (SN) of the encoder connected is always displayed on TOP of the screen**
- **• Use the Back and Next buttons to navigate through the user interface. DO NOT use the standard back, next and refresh buttons available in the web browser**
- **• Only one user at a time can access the programming Interface. Another user will see the message "Device is used by another user"**
- **• Please contact Nidec or your local sales partner for any technical questions**

#### **WARNING:**

**Do not disconnect the encoder until the configuration process is complete.**

**• During configuration the encoder is powered by the Configuration Tool. After successful configuration, the encoder can be unplugged**

#### **WARNING:**

**Please wait at least 1 minute after the last configuration before disconnecting power to the Configuration Tool.**

#### **RESETTING TO FACTORY DEFAULTS**

To reset your encoder to factory defaults, at start of the cofiguration

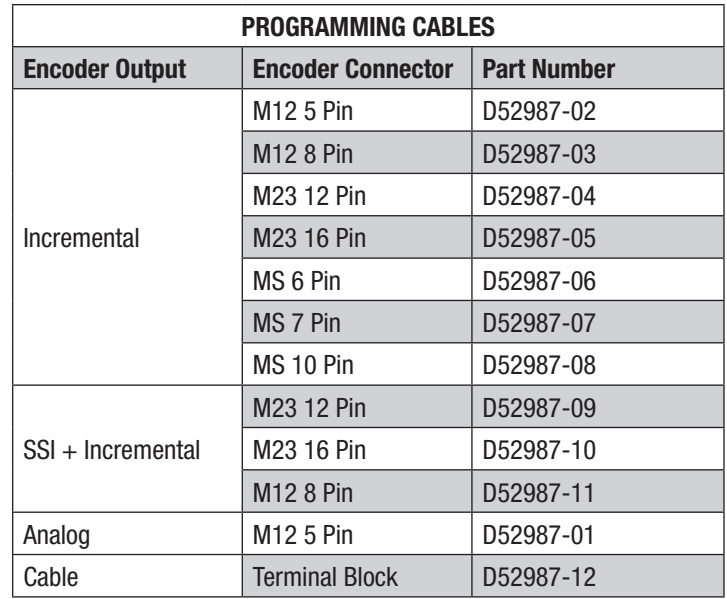

# **PIN CONFIGURATION AND WIRING FOR TERMINAL BLOCK**

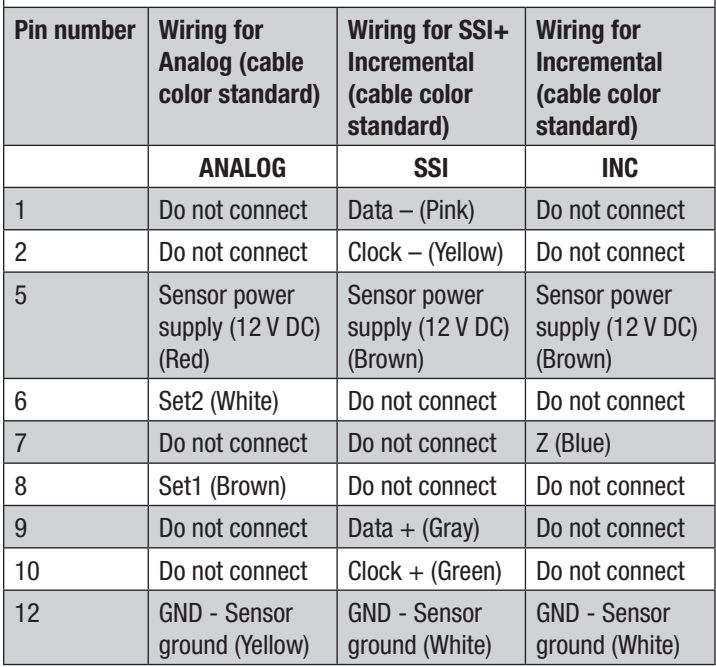

#### **WARNING:**

**Please make sure the correct wire is connected to the correct pin based on the type of encoder being used. NOT doing so will result in damage to the encoder.**

#### **NOTE:**

**Terminal block includes 2 plastic screws and stand-off posts. When assembling, ensure pin side faces up and insert the 2 (white) screws into the holes in the top of the board. Screw the 2 (black) stand-off posts into the bottom of the board.** 

243 Tuxedo Avenue | Cleveland, Ohio 44131 | encoderhelpdesk@nidec-industrial.com +1 216-642-1230 | **www.avtronencoders.com**

Configuration Tool Instructions **Review Rev: 001** 2